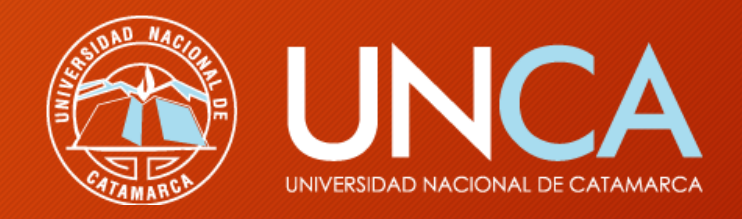

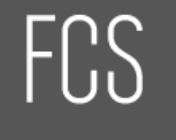

**UNCA** 

Facultad de Ciencias de la Salud

#### TALLER DE FORMACIÓN Básico-Introductorio Aula Virtual Moodle

Facultad de Ciencias de la Salud – UNCA www.salud.unca.edu.ar Secretaría Informática e-mail: informatica@salud.unca.edu.ar

## Cómo ingresar al Aula Virtual

- A través del Sitio [www.salud.unca.edu.ar](http://www.salud.unca.edu.ar/) (ícono Aula Virtual).
	- ó
- Ingresando en el navegador web, la dirección [www.salud.unca.edu.ar/moodle](http://www.salud.unca.edu.ar/moodle)

• Al ingresar se debe elegir haciendo click en la asignatura (curso) deseada, a partir de el listado que aparece o en el menú lateral de navegación a partir de la carrera correspondiente.

#### Cómo acceder

- Solicitar la Creación de Cuenta Profesor, enviando e-mail a [informática@salud.unca.edu.ar](mailto:informática@salud.unca.edu.ar) con los siguientes datos: Apellido y Nombres, email, Usuario SIU (siempre en minúsculas), asignatura/s, carrera/s.
- Cada docente responsable de cátedra, debe comunicar los datos de los demás docentes que pertenecen a la asignatura y los permisos en la plataforma.
- Contando con los datos de acceso, ahora si podrá acceder a la plataforma virtual.
- En la pagina de logueo ó autenticación, "Entrar" se solicita colocar "Nombre de Usuario" y "Contraseña" para Iniciar Sesión.

#### Estructura General de la Plataforma

- Menú principal con dos Box (izquierda): Navegación y Administración.
- Cuerpo principal (centro).
- Menú informativo (derecha).

4

### Box Navegación

- Mis Cursos / Curso Actual: Aparece/n la/s Asignatura/s correspondiente/s.
- Listado de Tópicos ó divisiones a Editar.
- Participantes.
- Perfil.

Secretaría Informática - FCS

#### Box Administración

- Edición del Curso. (también disponible en el Botón de la parte superior derecha).
- Usuarios Matriculados o Inscriptos a la Asignatura. (existe ABM además de los agregados a través de SIU Guaraní).

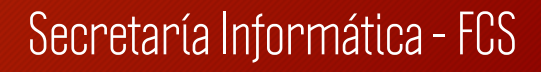

### Cuerpo Principal

7

- Activar Edición (Botón superior derecho).
- Secciones con tópicos. Veremos cuatro (4) botones ó íconos.

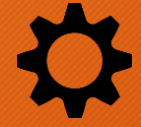

Configurar la sección (cambia nombre de la sección). Destildar el nombre por defecto.

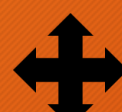

Mover sección al lugar deseado.

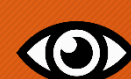

**10)** Mostrar u Ocultar una determinada sección.

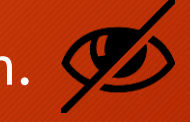

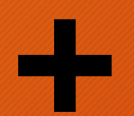

Añadir una Actividad o Recurso.

Secretaría Informática - FCS

#### Añadir Actividad o Recurso

8

Explicación y Ejemplos.

- Actividad: Tarea.
- Recurso: Archivo, URL.

Secretaría Informática - FCS

#### Estructuración

- Unidad 1 (TP 1, TP 2, Apuntes, Bibliografía, Foros)
- Unidad 2 (TP 3, TP 4, Apuntes, Bibliografía, Foros)
- Unidad 3 (TP 5, TP 6, Apuntes, Bibliografía, Foros)
- ó
- Trabajos Prácticos (TP 1, TP 2, TP 3, etc.)
- Apuntes (U1, U2, U3, etc.)
- Bibliografía (….)

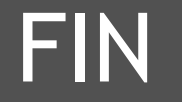

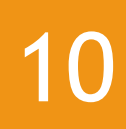

# Muchas Gracias

Secretaría Informática –FCS - UNCA